## WHEN DO I NEED TO ACCESS THE IAS EMAIL CONTINUITY SERVICE?

This service is provided to address the following actions during periods where the IAS email servers are offline:

- 1. If you need to check for new email messages that are sent to your IAS email address.
- 2. If you need to send new email messages from your IAS email address.

The Email Continuity Service is not intended to be utilized when the Institute is operating under normal conditions.

## HOW WILL I KNOW THAT I SHOULD USE THE IAS EMAIL CONTINUITY SERVICE?

The Institute notifies members of the Institute community about campus closings and other prolonged service outages via an automated messaging system that contacts people in a variety of ways. These include voice, text and email messages and are sent to a variety of locations and devices (e.g. home and/or mobile telephone and non-IAS email addresses). If the **IAS Email Continuity Service** is activated, the messages will alert users to that. In addition, anytime the Email Continuity Service is active, a link to its website will be provided at the top of the main Institute website.

Please take a moment to review or update your contact information via the link below. This will allow us to send the emergency alerts using up-to-date contact information.

https://web.ias.edu/UpdateMe/

#### WHAT DO I NEED TO DO TO BEGIN USING THE IAS EMAIL CONTINUITY SERVICE?

Before you can begin using the service, you will need to assign a password to the user account that was created for you. Your user account for this service is the same as your Institute user account. For example, if your Institute email address is jdoe@ias.edu, then your username is jdoe.

1. To set your password, open up a web browser and navigate to the following address:

#### [https://mxsave.ias.edu](https://mxsave.ias.edu/)

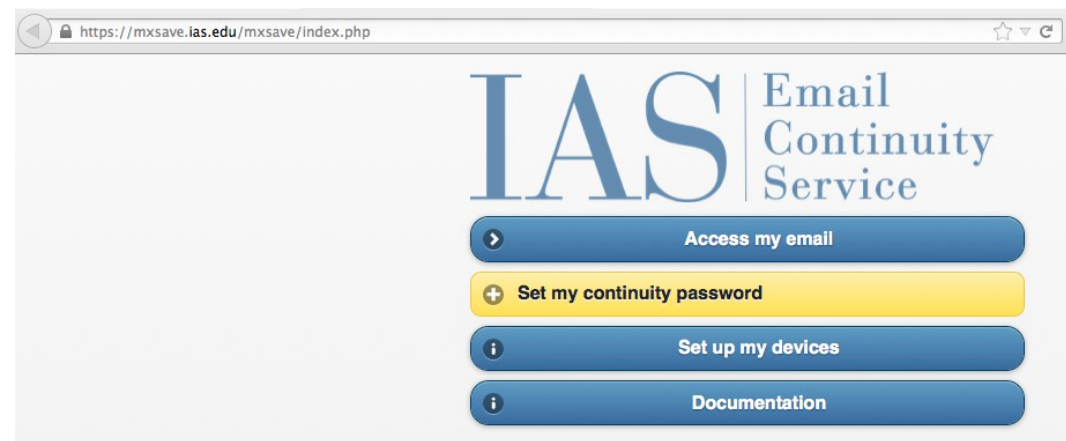

2. Click on Set my continuity password.

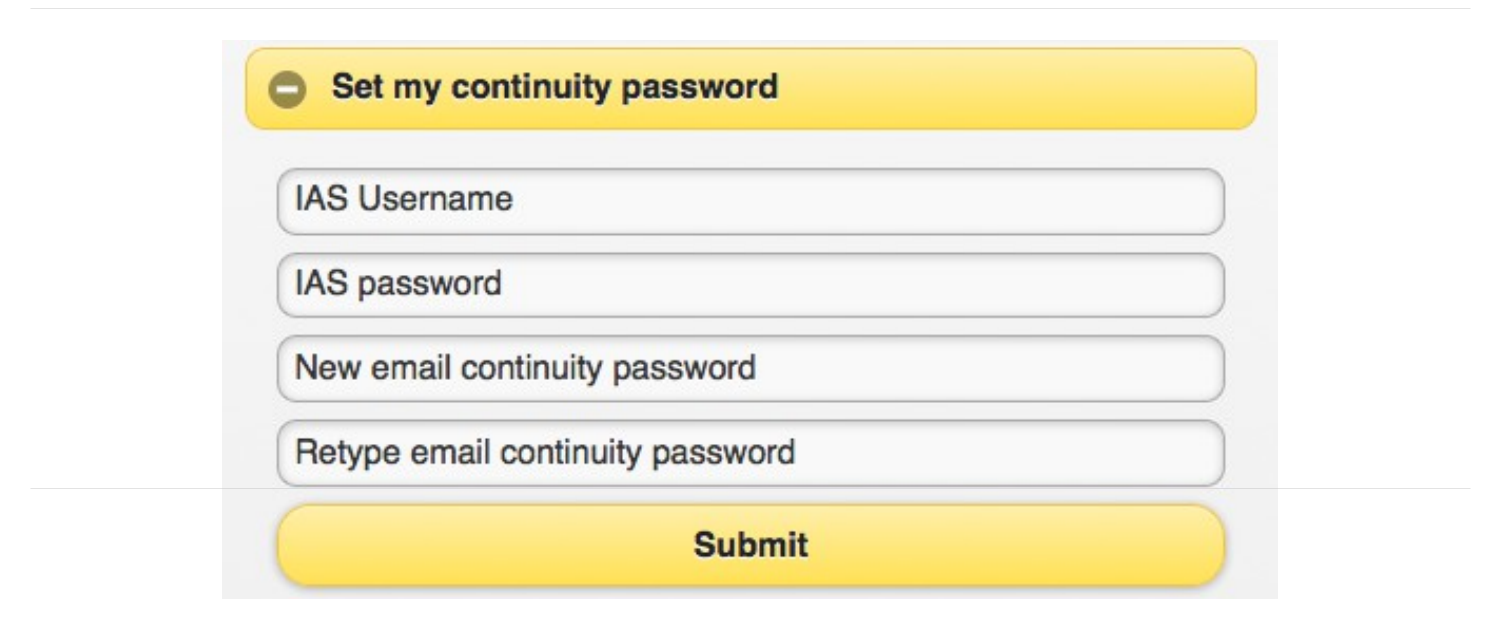

- 3. Enter your IAS username and password in the appropriate boxes.
- 4. Enter a new password that will only be used with your IAS Email Continuity Service user account in the New email continuity password box. This password must conform to the following rules:
- 8 12 alphanumeric characters in length (i.e. must contain only unaccented Latin letters and digits)
- Must be different from your normal Institute password.
- 5. Re-enter the same password in the Retype email continuity password box.
- 6. Click on the Submit button to change the password associated with your IAS Email Continuity Service user account.
- 7. The following screen will appear after your password is created.

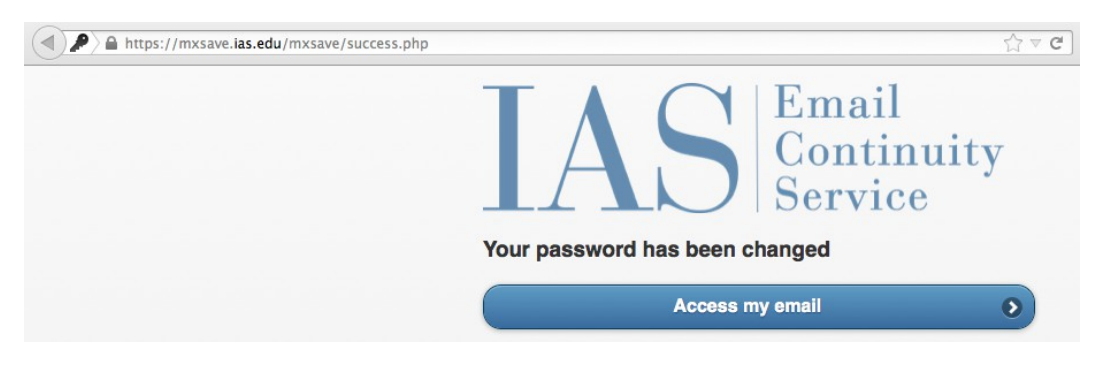

Click on the Access my email button to go to the login window for the IAS Email Continuity Service webmail client.

## HOW DO I ACCESS THE IAS EMAIL CONTINUITY SERVICE?

The IAS Email Continuity service is available via each of the following methods:

- 1. Web client https://mxsave.ias.edu
- 2. IMAP Email Applications (e.g. Mac Mail, Thunderbird, etc.)
- 3. Mobile device (e.g. iPad, iPhone, Android, etc.)

Please see the documentation below for additional instructions for accessing the **IAS Email Continuity service** via these methods.

#### IAS Email Continuity Webmail client:

- 1. Open up a web browser and navigate to the following address https://mxsave.ias.edu/roundcubemail/
- 2. Once there, enter your IAS Email Continuity Service username and password.
- 3. Press the Enter key or click on the Login button.

## Working with the IAS Email Continuity Webmail client

The IAS Email Continuity Webmail client provides you with the ability to access new incoming email messages and **compose new outgoing email messages** while the Institute is experiencing a prolonged service outage. Accessible via your preferred web browser (e.g. Firefox, Internet Explorer, Opera, Safari, etc.), this webmail client offers much of the functionality you would expect from a modern email client.

After you log into the webmail client, you will see an interface similar to the one below:

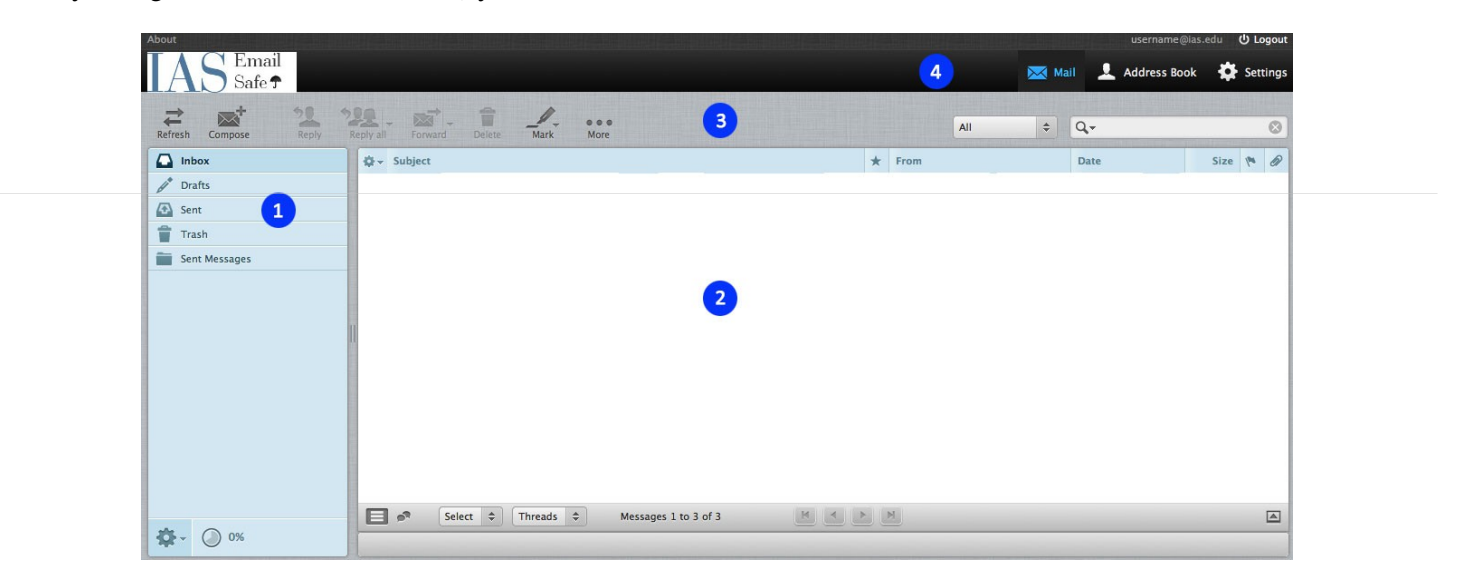

#### 1. The Folder List

The menu on the left hand side of the graphical user interface (from here forward referred to as the GUI) shows all the mail folders in your **IAS Email Continuity Service** mailbox. You will always find the first five of those:

- 1. Inbox this is where new emails arrive, by default.
- 2. **Drafts** this is where your draft (unsent) messages are stored.
- 3. Sent/Sent Messages– this is where messages you sent are stored.
- 4. **Junk** this is where spam messages are stored.
- 5. Trash this is where messages that you deleted are stored. This folder will be emptied when you log out.

In addition to the five folders just described, you might see additional folders that you or your email administrator created. They can be used to organize your email into further categories.

Some of the folder names appear in bold and a number is displayed to their right in parentheses. This indicates that these folders contain that number of unread messages.

To open a folder, click on it once. Its message list will appear shortly.

#### 2. The Content window

This is the part of the GUI that displays all of the messages in your folders. To read a message, doubleclick on it with your mouse or select the message and press your **Enter** or **Return** key. Messages that are indicated in bold with a star symbol to their left have not been read yet. A message carrying a little paper clip icon to its right contains a file attachment.

#### 3. The Action bar

This part of the GUI contains a number of icons that allow you to perform different actions, depending on what is being shown in the content window. In the image on page 4, the following **Action bar** icons, drop down lists and text boxes are displayed from left to right:

- 1. Refresh Folder checks for new email messages in the current folder.
- 2. Compose creates a new email message.
- 3. Reply creates a new email message in reply to the currently selected one. The email message will automatically be addressed to the sender of the selected email message only.
- 4. Reply to all similar to the function performed by the Reply button; however, the reply email message is sent to the sender of the original message as well as all of its "To:" and "Cc:" recipients.
- 5. Forward Message forwards the currently selected message to another email recipient.
- 6. Delete deletes the currently selected message(s). This will cause the message(s) to be moved into the Trash folder. Note that deleted messages will still be delivered to your regular IAS email account once the outage is over!
- 7. Mark allows you to mark a message As read, As unread, As flagged or As unflagged.
- 8. More allows you to do the following to a message Print this message, Download (.eml), Edit as New, Show Source, or Open in a new window.
- 9. Message Filter allows you to filter the messages that are displayed (e.g. All, Unread, Flagged, etc.).
- 10. Search box this allows you to search all messages in the current folder. Simply enter your search criteria and press the Return key.

#### 4. The Application bar

The icons at the top right of the GUI give you access to different applications within the IAS Email Continuity Service. In addition to Email, you also have access to the following:

- 1. **Address Book** this is a personal address for you to use with this service. [Note: This address book is pre-populated with the Institute's global address list. However, email addresses that reside in your personal Institute mailbox will not be available. If you need offline access to those email addresses, please contact the Help Desk that supports your department, group, program or school for further assistance.]
- 2. Personal Settings this gives you access to a number of options that allow you to customize the IAS Email Continuity Service to your individual needs or preferences.
- 3. The logout button this terminates your IAS Email Continuity service session. You should always log-out after using this service to make sure that nobody else using the same computer will be able to access your email.

## IMAP Email Applications:

Below are the basic settings that you will need to know to configure your preferred IMAP email client.

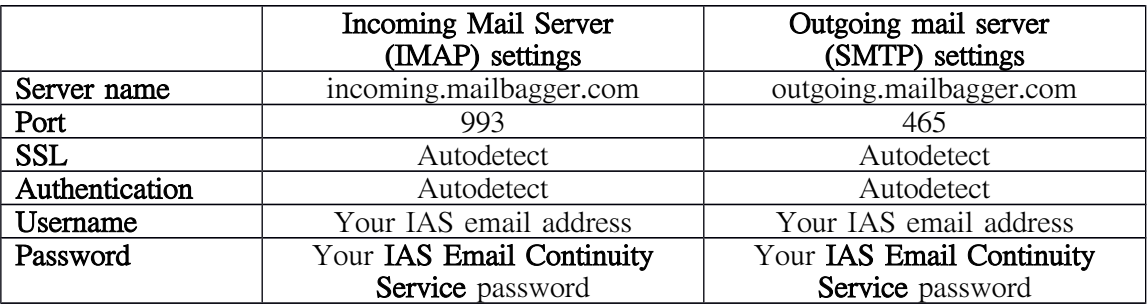

Detailed instructions are provided for some of the more common IMAP email applications.

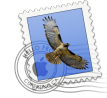

1. Launch Mac Mail.

Mac Mail

- 2. Click on File > Add Account.
- 3. Enter your Full Name (e.g. John Doe), Email Address (jdoe@ias.edu), and IAS Email Continuity Service password. Click on the Continue button.
- 4. On the Incoming Mail Server screen, enter the following information and then click on the Continue button.

Account Type – IMAP Description – IAS Email Continuity Service Incoming Mail Server – incoming.mailbagger.com User name – enter your IAS username Password - this field should contain the password you entered in step 3

- 5. On the **Incoming Mail Security** screen, confirm that there is a checkmark  $(\checkmark)$  in the box next to Use Secure Sockets Layer (SSL) and that Password appears in the box next to Authentication. Click on the Continue button.
- 6. On the Outgoing Mail Server screen, enter the following information and then click on the Continue button.

Description – IAS Email Continuity service Outgoing Mail Server – outgoing.mailbagger.com Use Authentication – confirm that there is a checkmark  $(\checkmark)$  in the box. User Name – enter your IAS username Password – this field should contain the password you entered in step 3

Below are some screenshots to show you what you should see once the new account is setup.

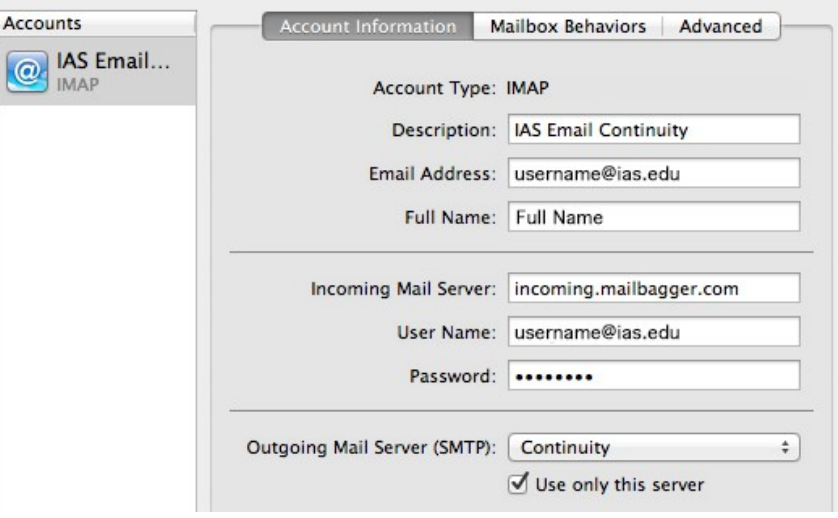

New account - Account Information tab

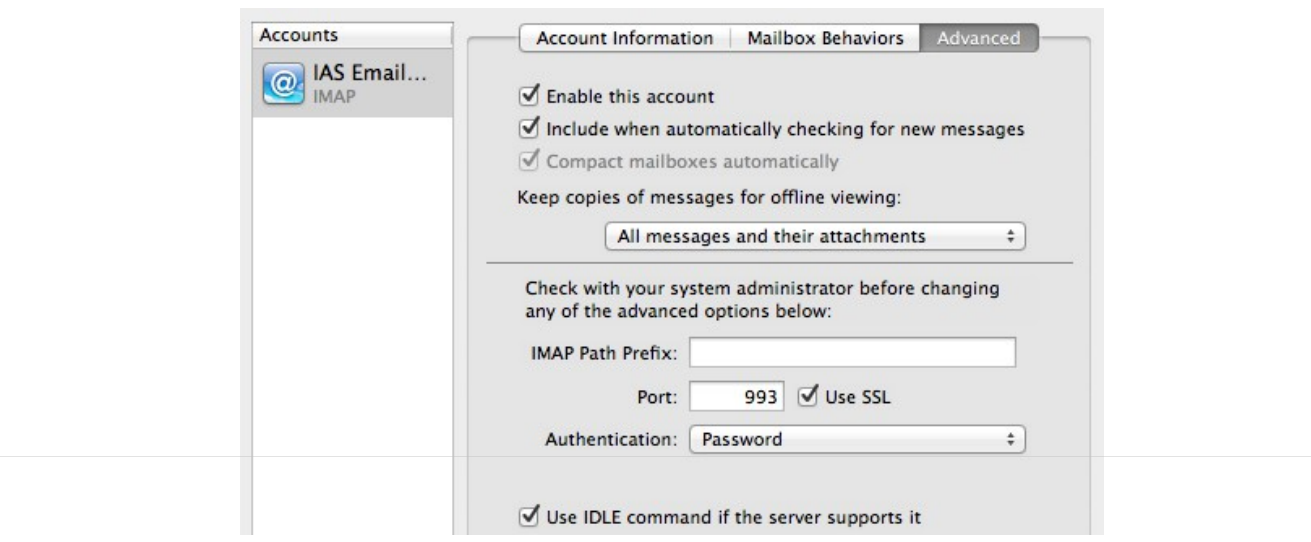

New Account - Advanced tab

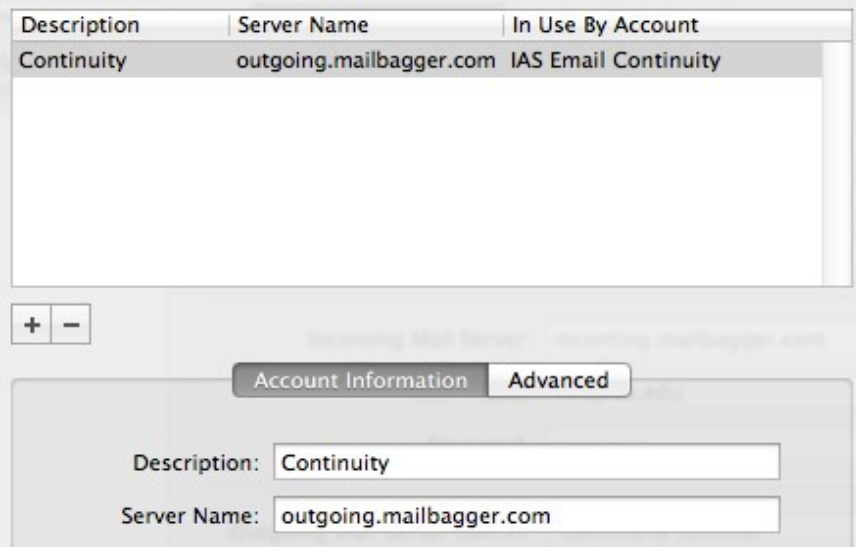

New Account – SMTP Server List – Account Information tab

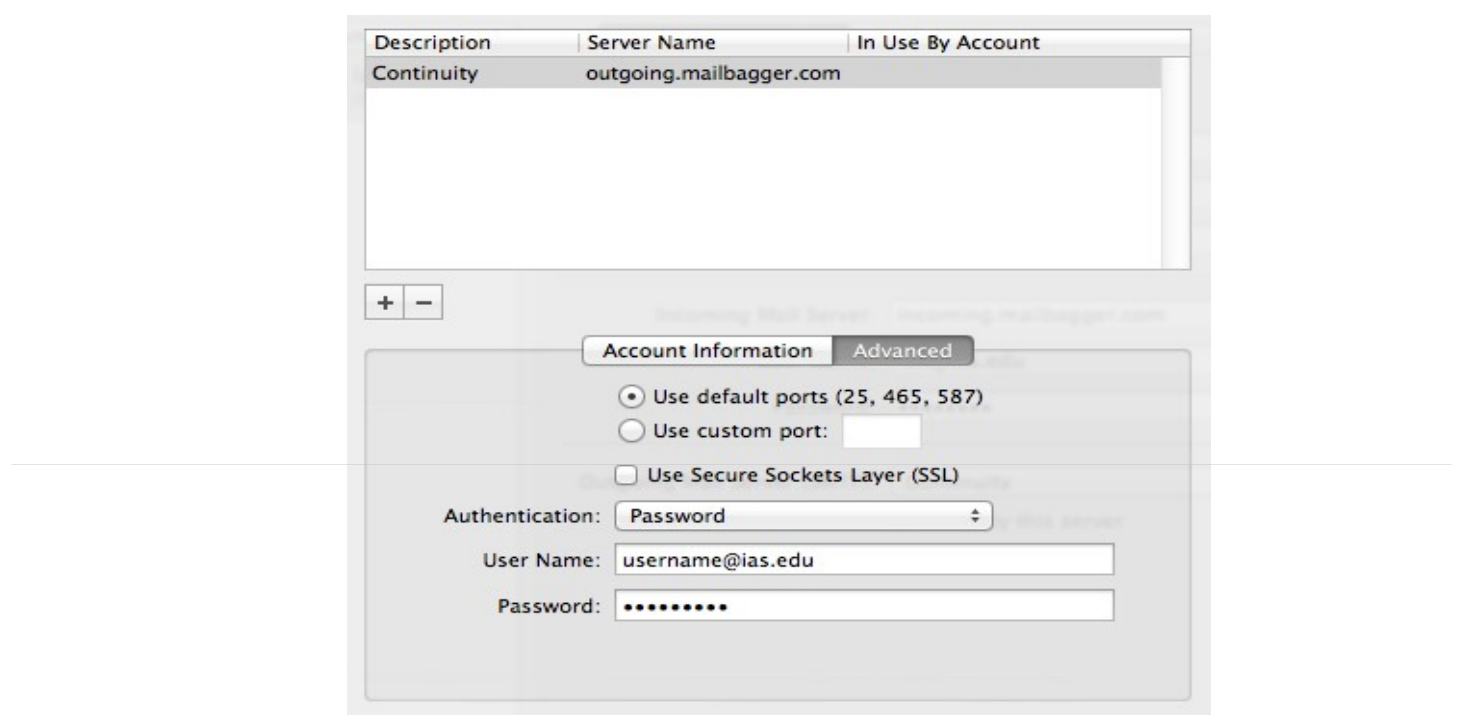

New Account – SMTP Server List – Advanced tab

Once the new account has been added, we recommend that you disable the account until the account is needed. Directions for disabling and enabling the account are below.

#### To disable or enable the account:

- 1. Launch Mac Mail.
- 2. Click on Mail > Preferences.
- 3. Click on the Advanced tab.
- 4. To disable the account, remove the checkmark  $(\checkmark)$  in the box next to **Enable this account**. To enable the account, place a checkmark  $(\checkmark)$  in the box next to Enable this account.

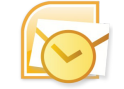

# Microsoft Office Outlook 2010

Microsoft Outlook

- 1. On the File menu, click Info and click Account Settings.
- 2. Select Account Settings from the list.
- 3. On the E-mail tab, click New and Select Email Account, and then click Next.
- 4. Click to select the **Manually configure server settings or additional server types** check box, and then click Next.
- 5. Click Internet E-Mail, and then click Next.
- 6. In the Your Name box, enter your name exactly as you want it to appear to recipients (e.g. John Doe).
- 7. In the E-mail Address box, type your e-mail address (e.g. jdoe@ias.edu).
- 8. In the Server Information section, select IMAP for Account Type.
- 9. In the Incoming mail server box, type in incoming.mailbagger.com.
- 10. In the Outgoing mail server (SMTP) box, type in outgoing.mailbagger.com.
- 11. In the User Name box, type in your account name (e.g. jdoe@ias.edu).
- 12. In the Password box, type in your IAS Email Continuity Service password.
- 13. Click on the More Settings … button.
- 14. Click on the Advanced tab.
- 15. Enter 993 in the box next to Incoming server (IMAP).
- 16. Select SSL from the dropdown list next to Use the following type of encryption connection.
- 17. Enter 465 in the box next to Outgoing server (SMTP).
- 18. Select SSL from the dropdown list next to Use the following type of encryption connection.
- 19. Click on the Outgoing Server tab.
- 20. Place a checkmark  $(\checkmark)$  in the box next to My outgoing server (SMTP) requires authentication.
- 21. Place a dot next to Use same settings as my incoming mail server.
- 22. Click on the **OK** button.
- 23. Click on the Test Account Settings ... button to test your configuration. Once your account settings are confirmed, click on the **Close** button.
- 24. Click on the **Next** button.
- 25. Click on the Finish button.

Below are some screenshots to show you what you should see once the new account is setup.

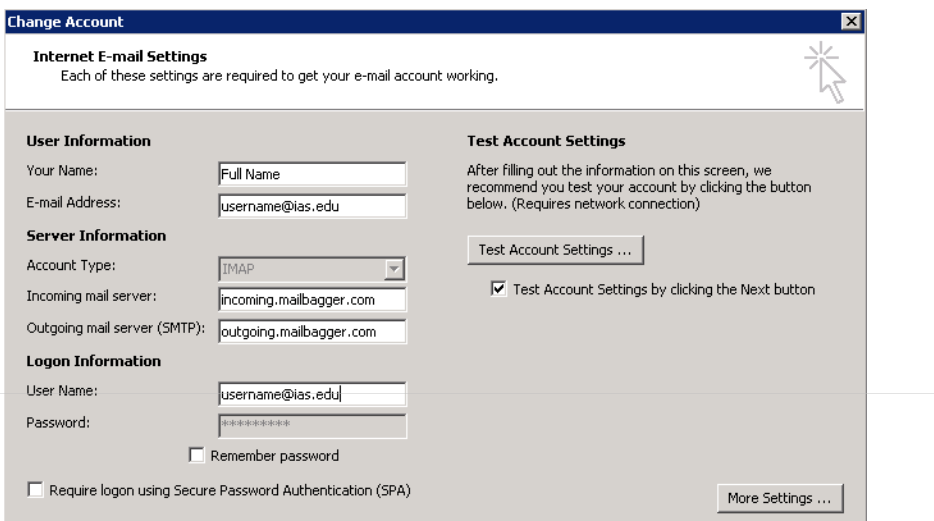

Microsoft Outlook 2010 - New Account settings

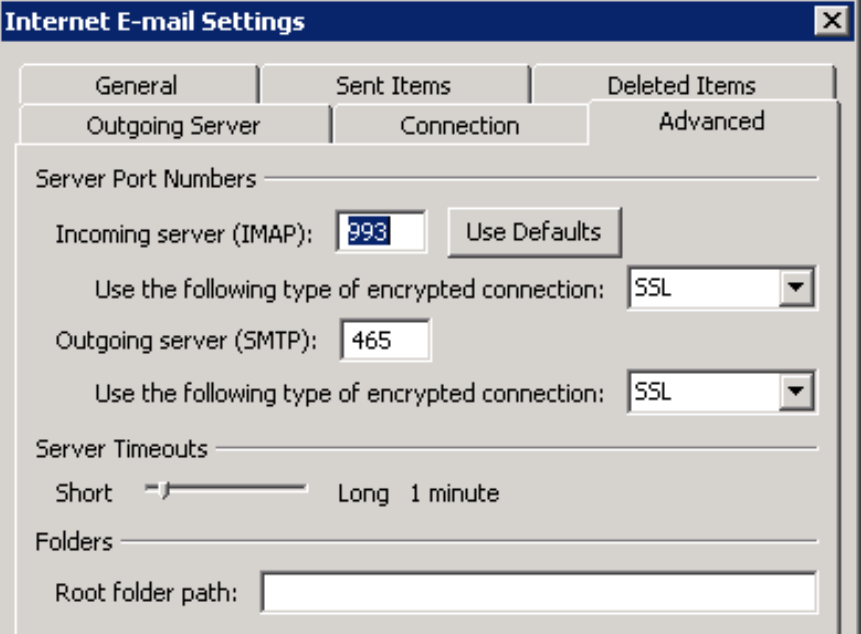

Microsoft Outlook 2010 – New Account IMAP and SMTP settings

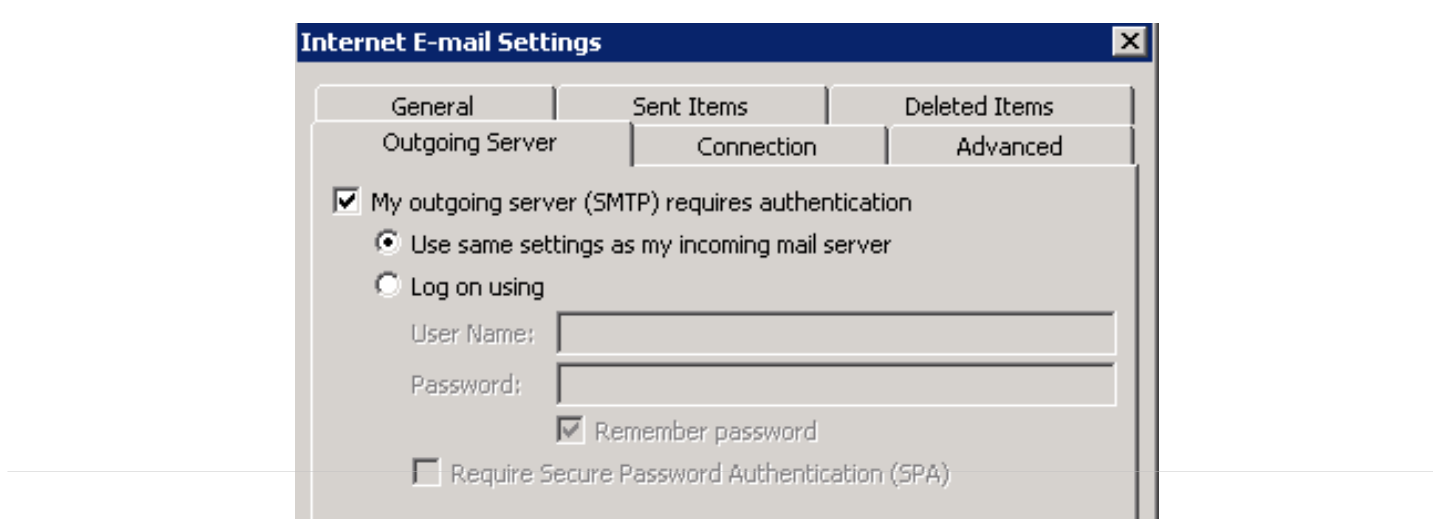

Microsoft Office 2010 - New Account Outgoing Server settings

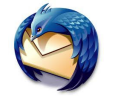

1. Launch Mozilla Thunderbird.

Mozilla Thunderbird

- 2. Click on Tools > Account Settings.
- 3. Click on Account Actions > Add Mail Account.
- 4. Enter your first and last name in the box next to Your name (e.g. John Doe).
- 5. Enter your IAS email address in the box next to Email address (e.g. jdoe@ias.edu)
- 6. Enter your IAS Email Continuity Service password in the box next to Password.
- 7. Click on the Continue button.
- 8. Click on the Manual Config button.
- 9. Select or enter the following in the boxes next to Incoming:

IMAP Server hostname - incoming.mailbagger.com Port  $-993$ SSL – SSL/TLS Authentication - Autodetect

10. Select or enter the following in the boxes next to Outgoing:

SMTP Server hostname - outgoing.mailbagger.com Port – 465 SSL – SSL/TLS Authentication - Autodetect

11. Verify that your username appears in the box next to Username (e.g. jdoe@ias.edu).

12. Click on the Re-test button.

13. Change the SMTP Authentication to Normal Password.

14. Click on the **Create Account** button to create the account.

Below are some screenshots to show you what you should see once the new account is set-up.

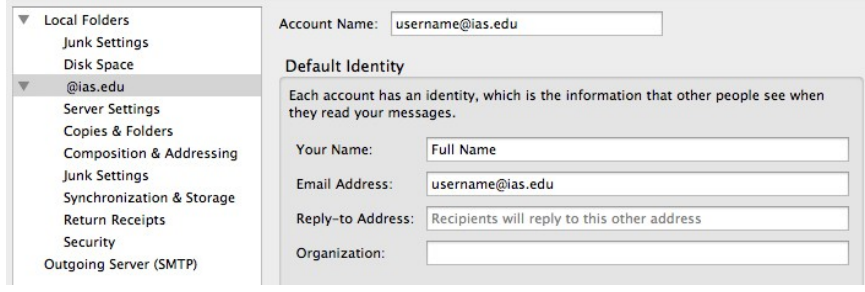

New Account – Root Settings

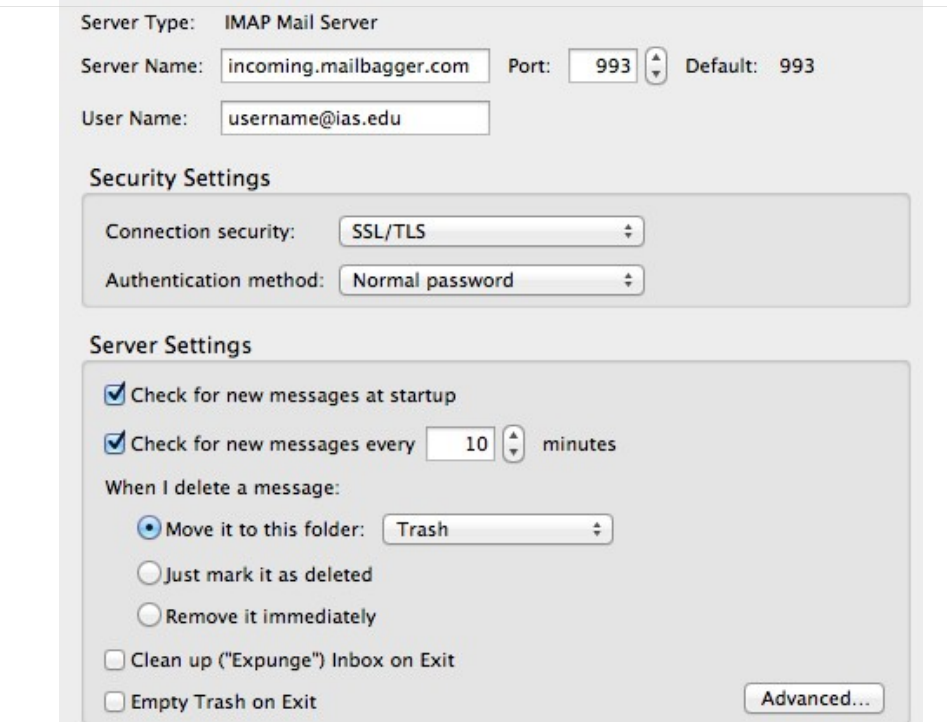

Thunderbird – Server Settings

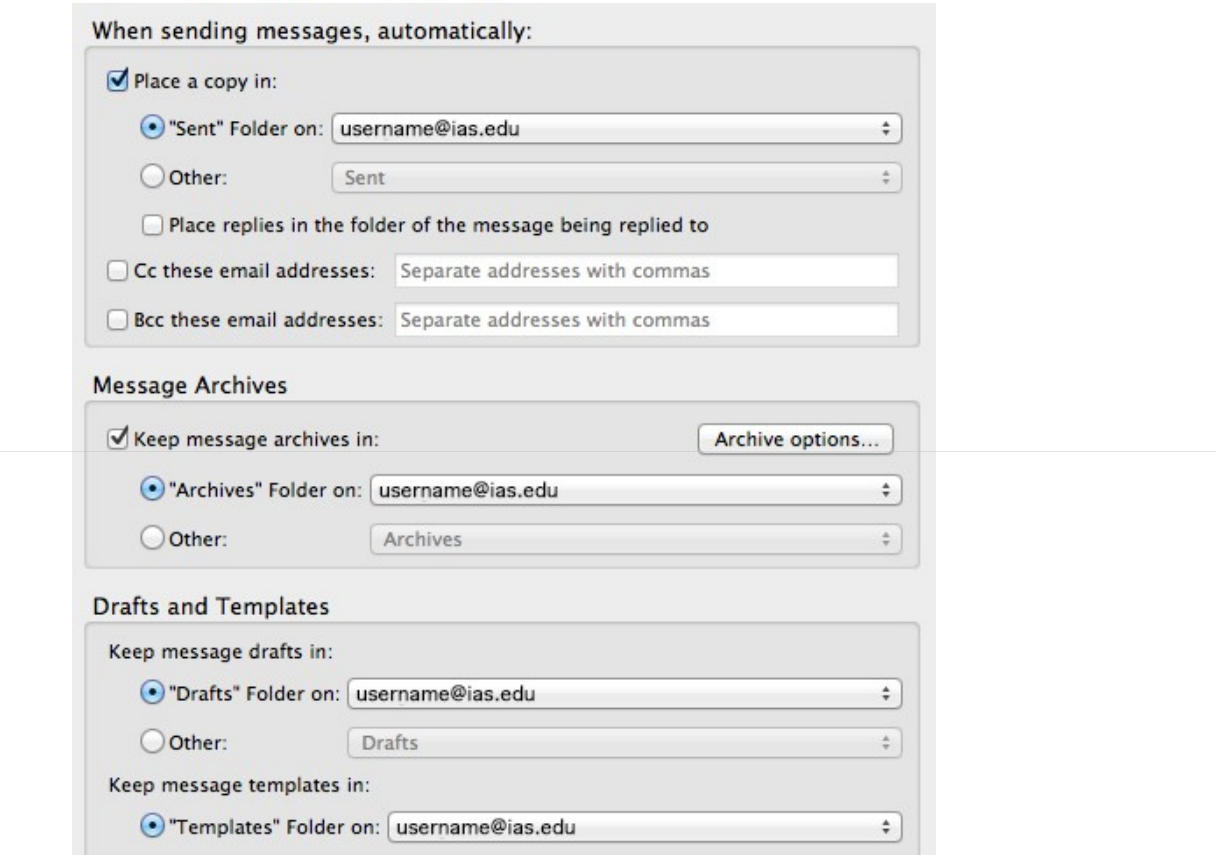

Thunderbird – Copies and Folders

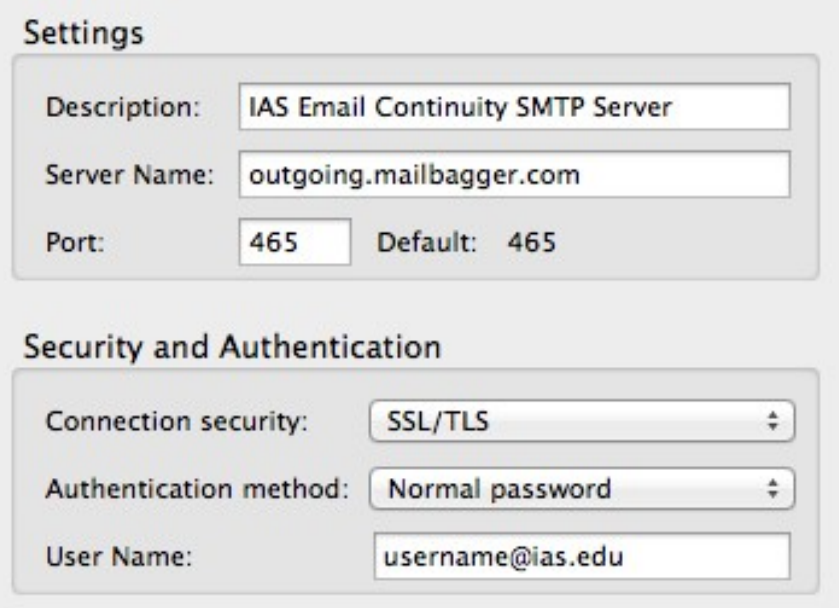

Thunderbird – SMTP Settings

# Mobile Devices:

## iPad/iPhone

- 1. Click on Settings.
- 2. Click on Mail, Contacts, Calendars.
- 3. Click on Add Account…
- 4. Click on Other.
- 5. Click on Add Mail Account.
- 6. Enter the following and then click on the Next button:

Name - enter your full name (e.g. John Doe). Email – enter your IAS email address (e.g. jdoe@ias.edu) Password - enter your IAS Email Continuity service password. Description – enter a useful description (e.g. IAS Email Continuity Service).

- 7. Click on the IMAP tab.
- 8. Enter the following information in the Incoming Mail Server section

Host Name – incoming.mailbagger.com User Name – enter your IAS email address (e.g. jdoe@ias.edu).

9. Enter the following information in the Outgoing Mail Server section:

Host Name – outgoing.mailbagger.com User Name – enter your IAS email address (e.g. jdoe@ias.edu). Password - enter your IAS Email Continuity Service password.

- 10. Click on the **Next** button or **return** key.
- 11. The device will attempt to create your new account. The top of the screen will display "Verifying" for several minutes before the account is created.
- 12. Return to the device's Home screen and then launch the Mail application.

Below are some screenshots to show you what you should see once the new account is set-up.

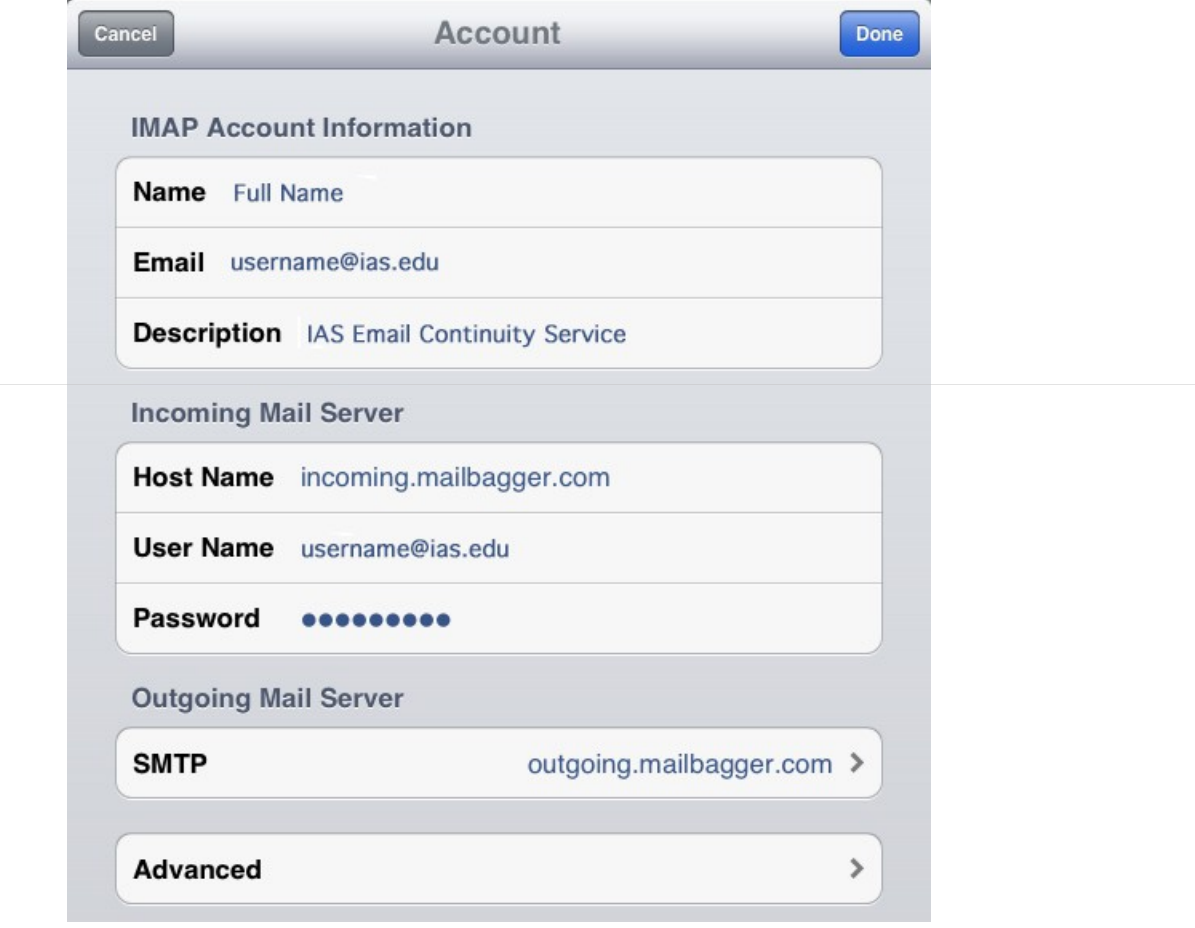

iPad/iPhone – New Account settings

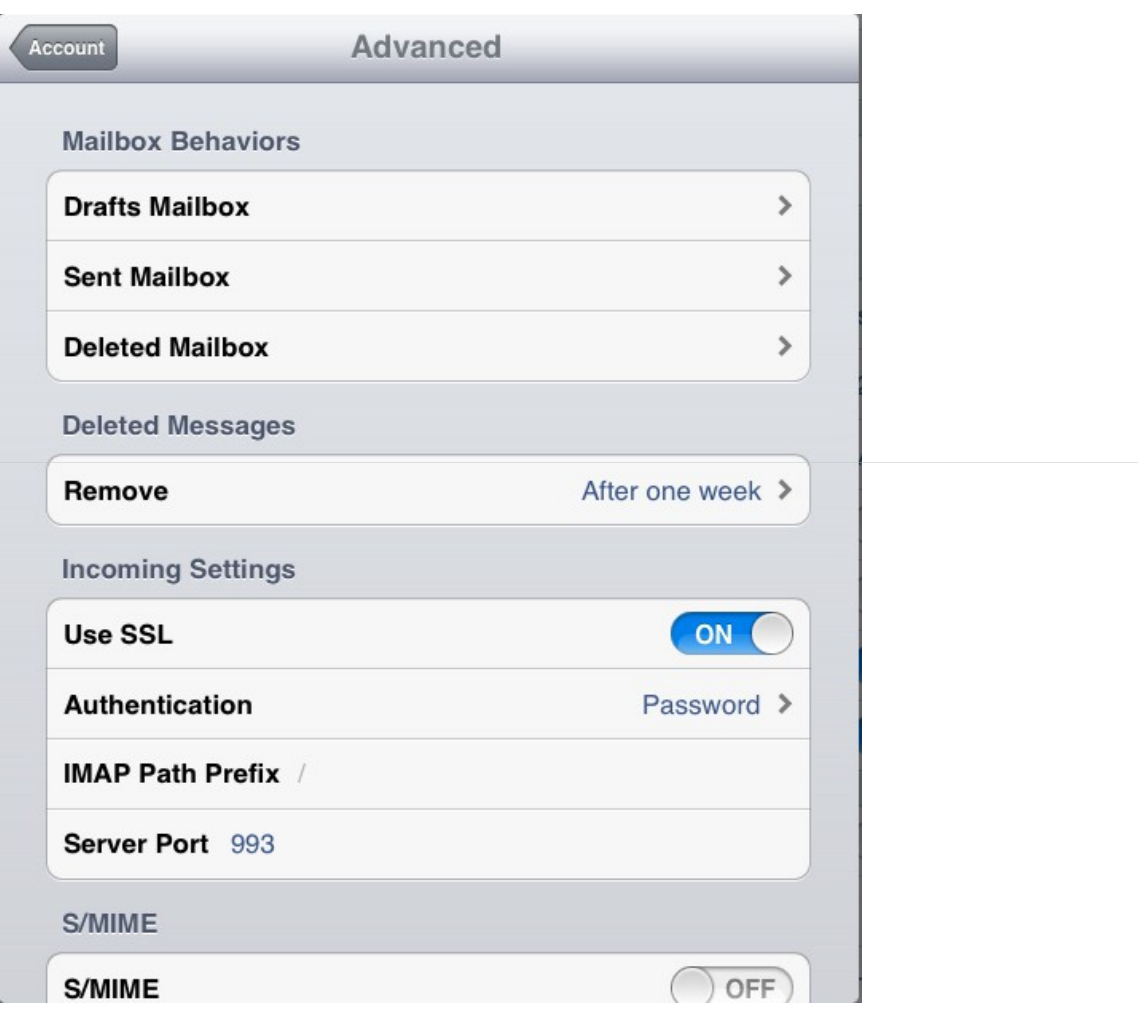

iPad/iPhone – New Account Advanced settings

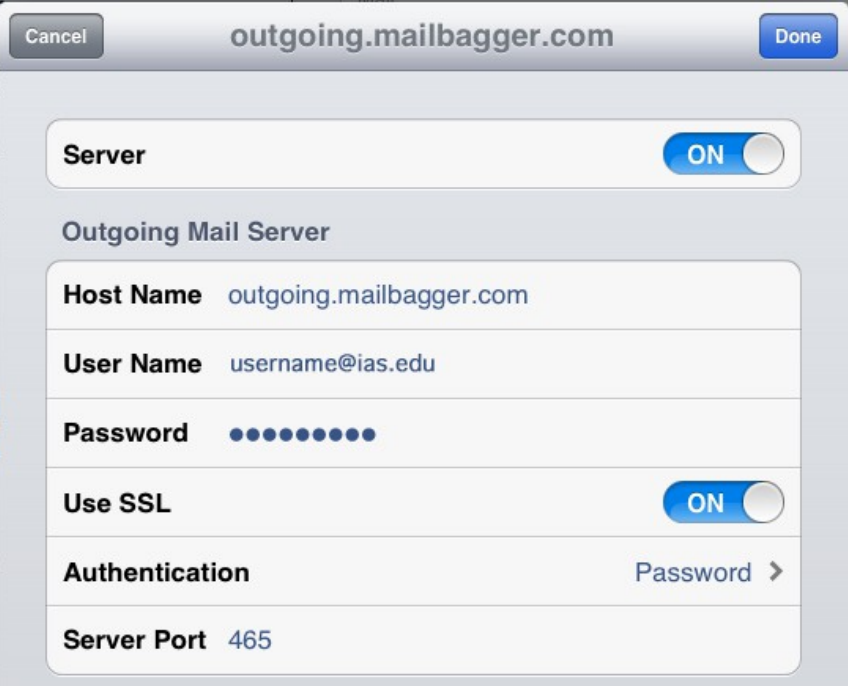

Once the new account has been added, we recommend that you disable the account until the account is needed. Directions for disabling and enabling the account are below.

## To disable or enable the account:

- 1. Click on Settings.
- 2. Click on Mail, Contacts, Calendars.
- 3. Click on the account you created for the IAS Email Continuity Service.
- 4. Slide the Mail setting to OFF to disable the account. Slide the Mail setting to ON to enable the account.

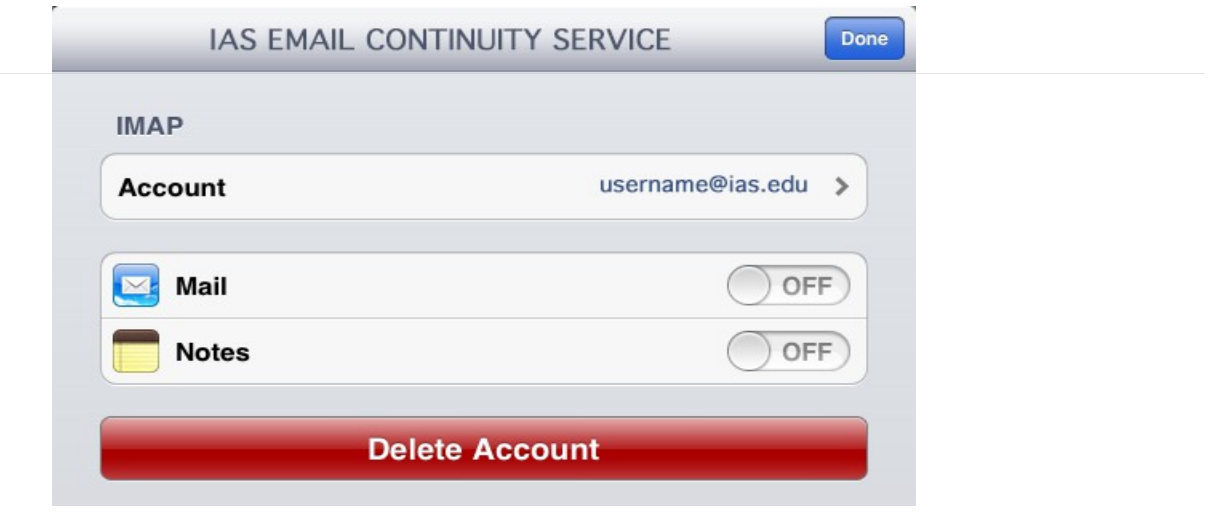

iPad/iPhone – New Account Disabled

## Android devices

Given the variety of Android-based operating systems (e.g. Jelly Bean, Ice Cream Sandwich, Honeycomb etc.) and email applications (e.g. K9, MailDroid, Aqua Mail, etc.) currently available, it would be difficult for us to provide written instructions for every one of them. The settings at the start of the **IMAP Email Applications** section should help you to get started with configuring your specific email application. Please contact the Help Desk that supports your department, group, program or school for further assistance.

Below are some screenshots from the default email client to show you what you should see once the new account is setup.

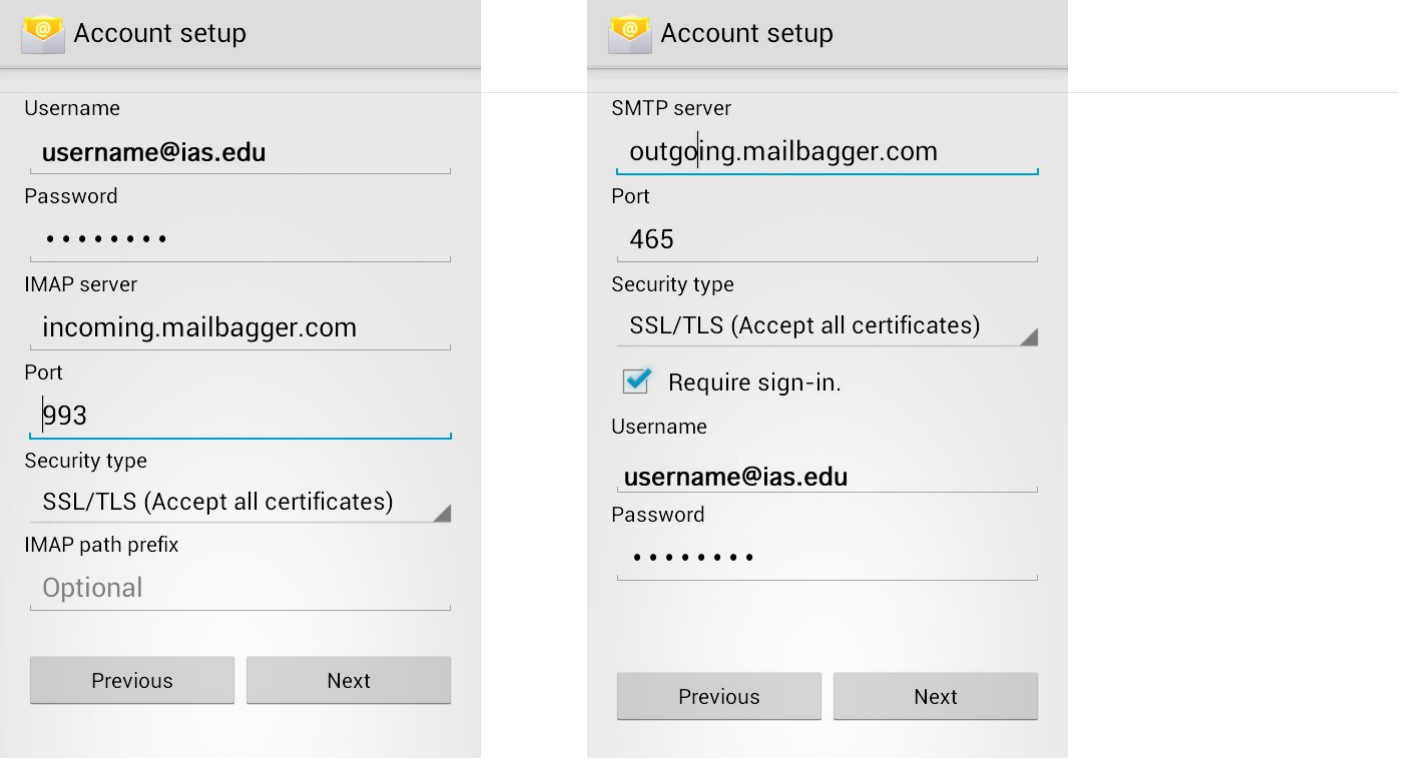